# **PRARG**

# **PENCILLER's TABLET USER GUIDELINES**

**Approved by Kay Paulsen**

**March 2023**

**Contents:** 

**PHOTO GUIDELINES FOR PENCILLERS**

**HANDY HINTS FOR PENCILLERS**

**"VOLUME" and "BATTERY LEVEL"...**

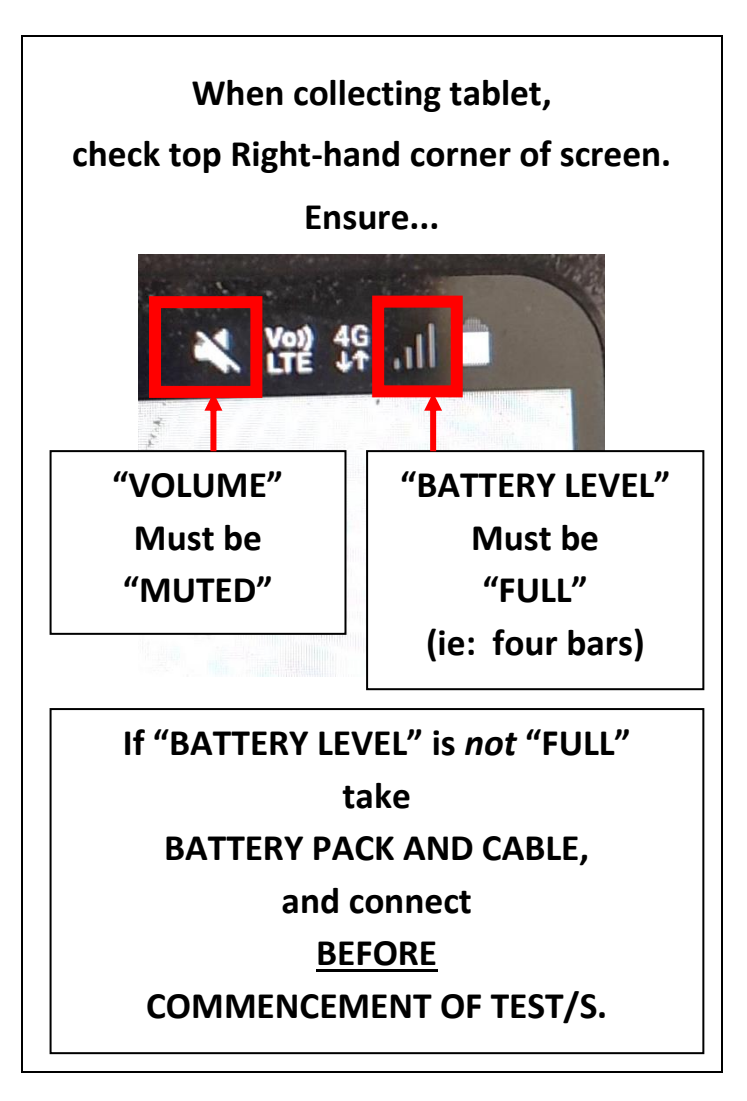

#### **LOGIN**…

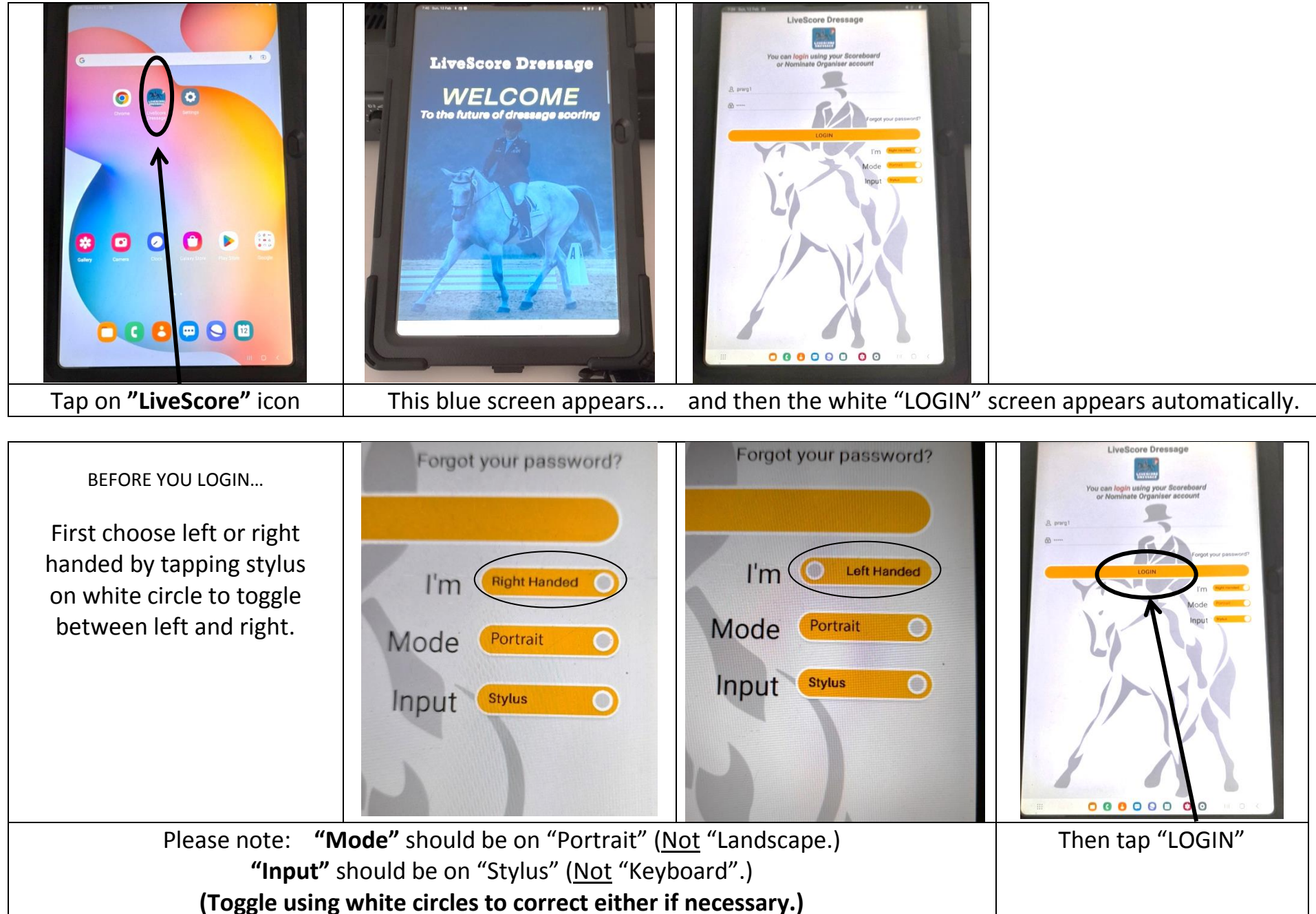

#### **FINDING YOUR TEST…**

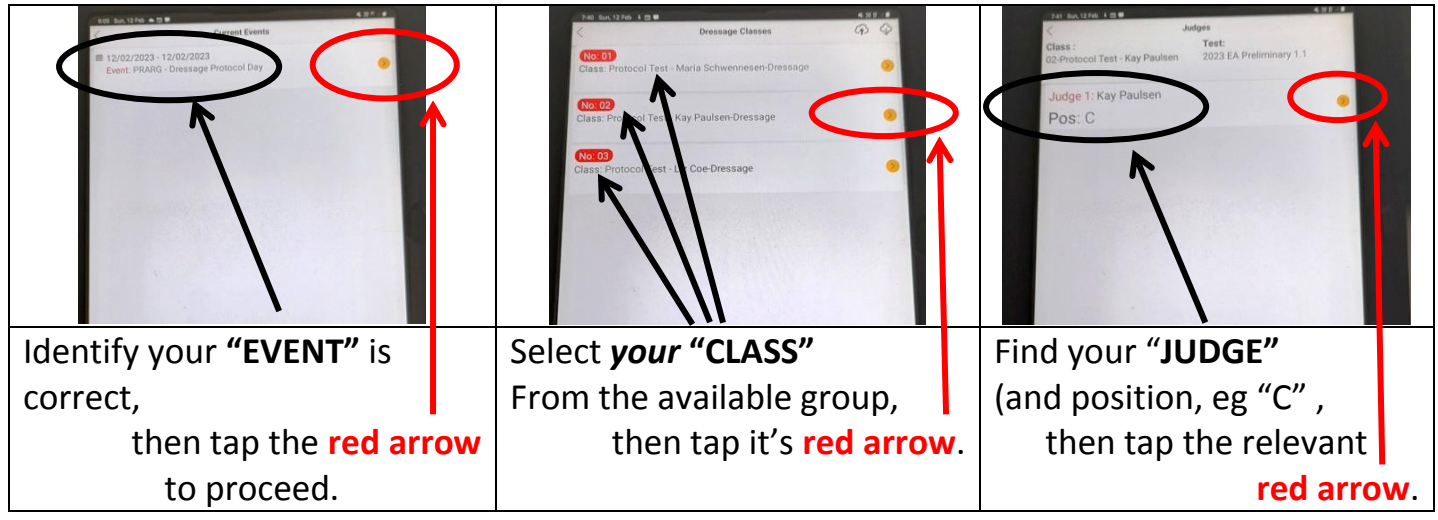

Once you have selected your judge,

the following screen will appear…

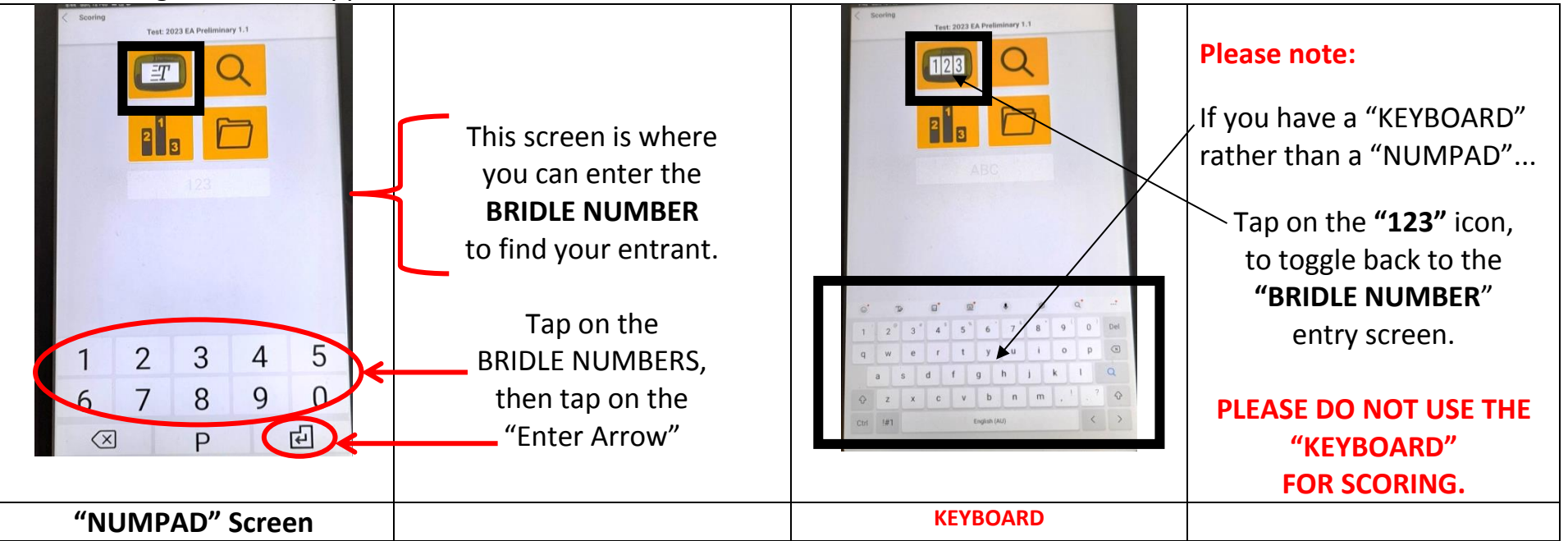

### **YOU CAN ALSO FIND YOUR ENTRANT BY…**

**Tapping the stylus on the top right hand YELLOW ICON - MAGNIFYING GLASS - (on the NUMPAD screen). This gives you the list of entrants to choose from...**

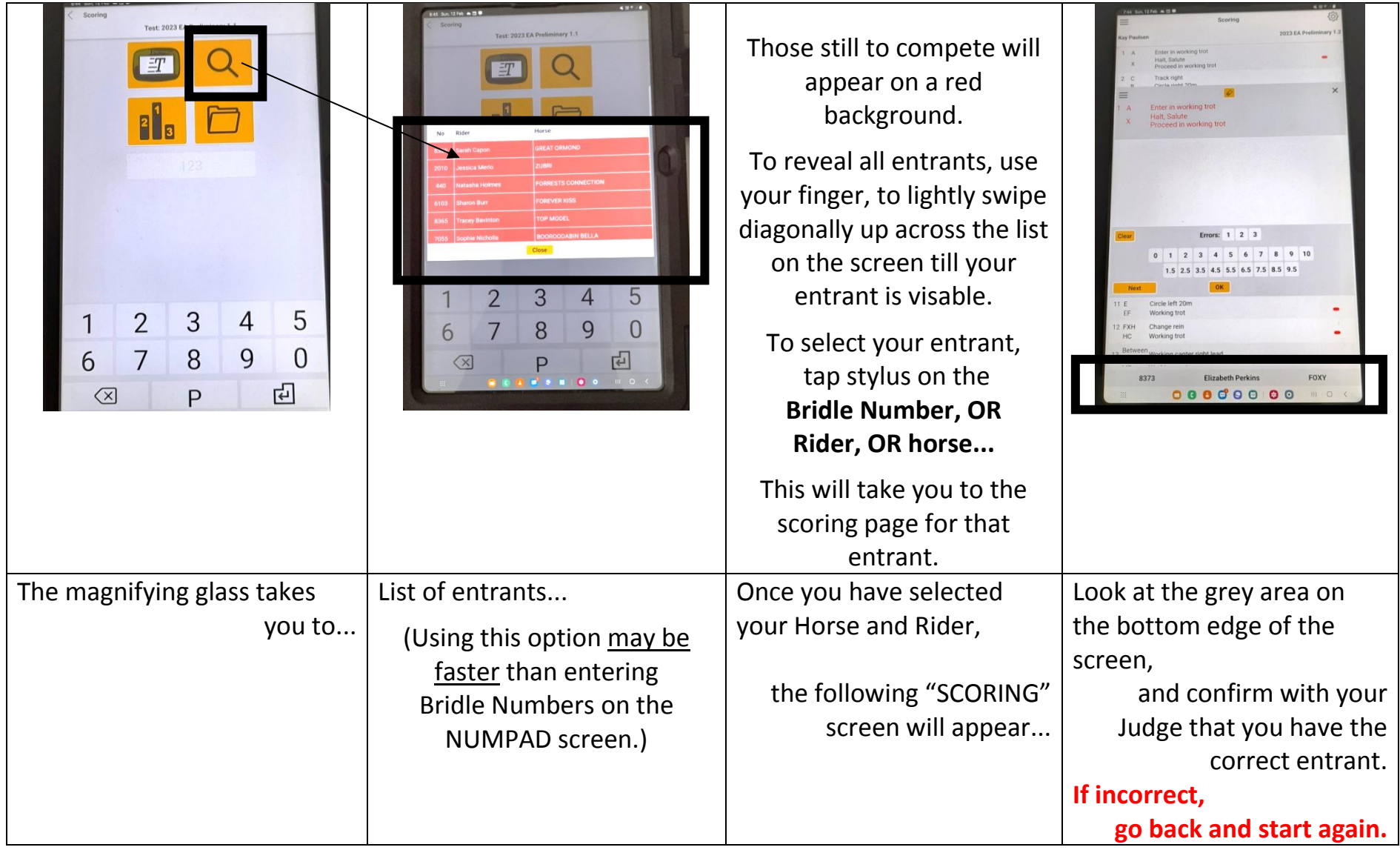

Using the "**SCORING**" screen...

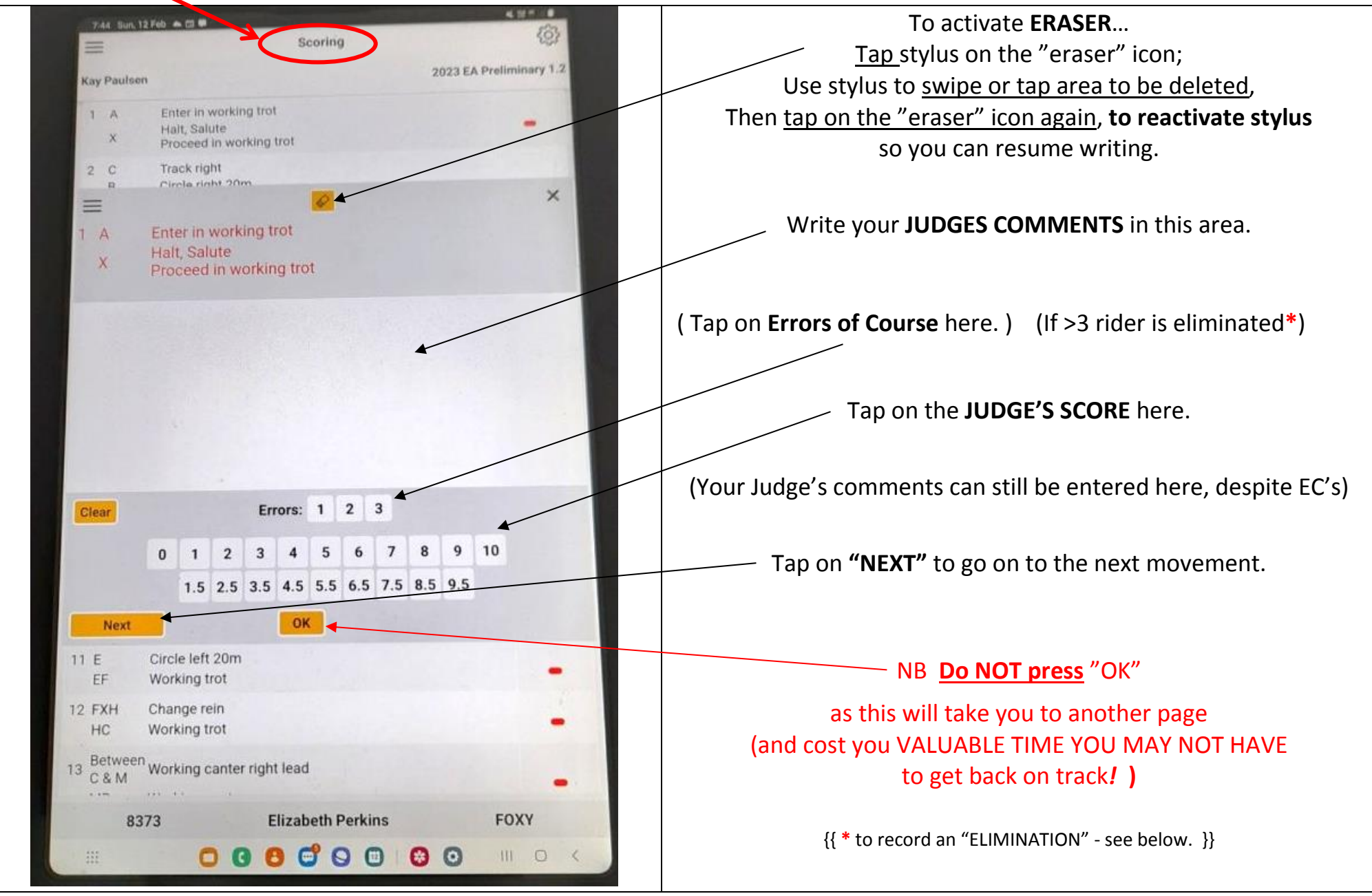

Once the test is complete, the "COLLECTIVE SCORES" screen will appear…

### **The "COLLECTIVE SCORES" screen…**

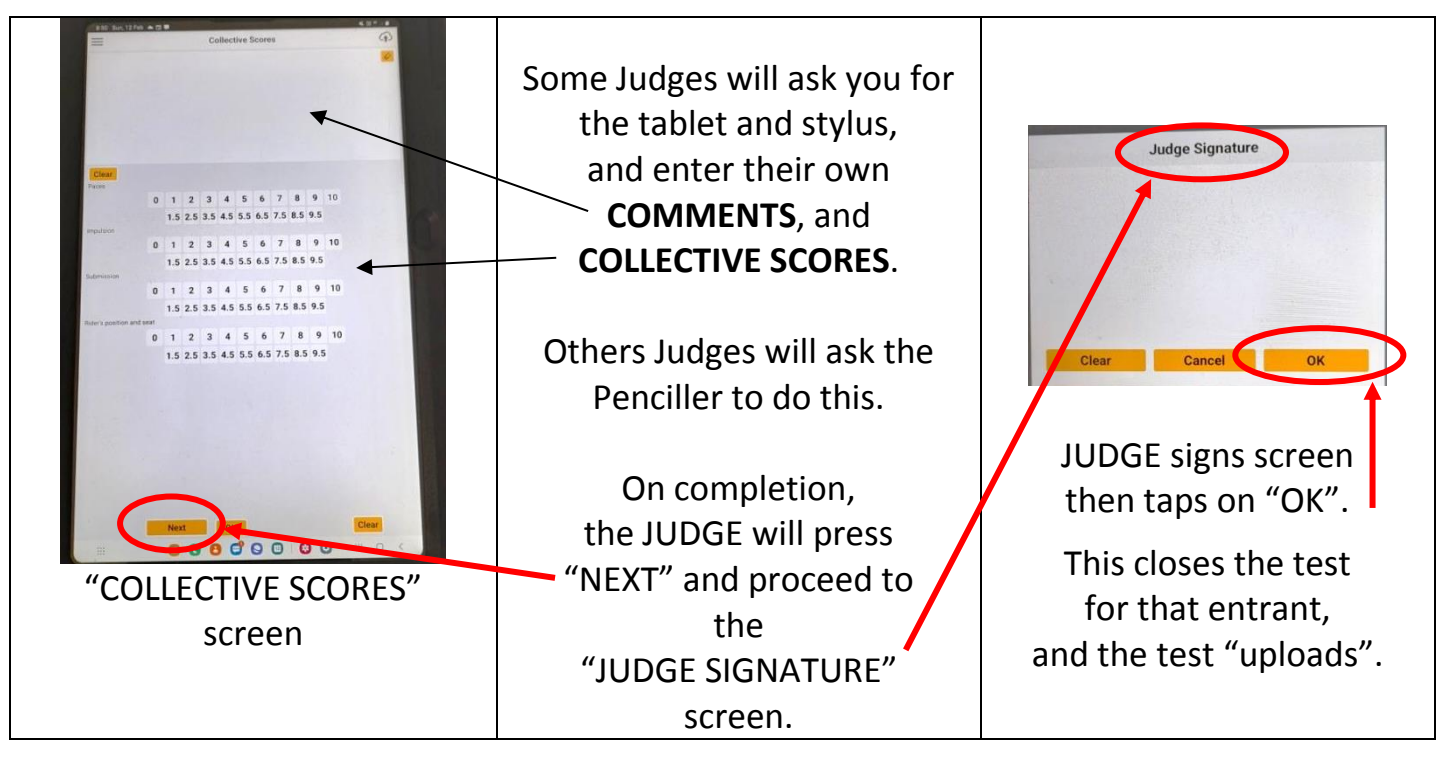

### **REVIEW or AMENDMENT of the rider's scores and / or comments. There are two ways to do this…**

**OPTION (1) via the "SCORING" screen...**

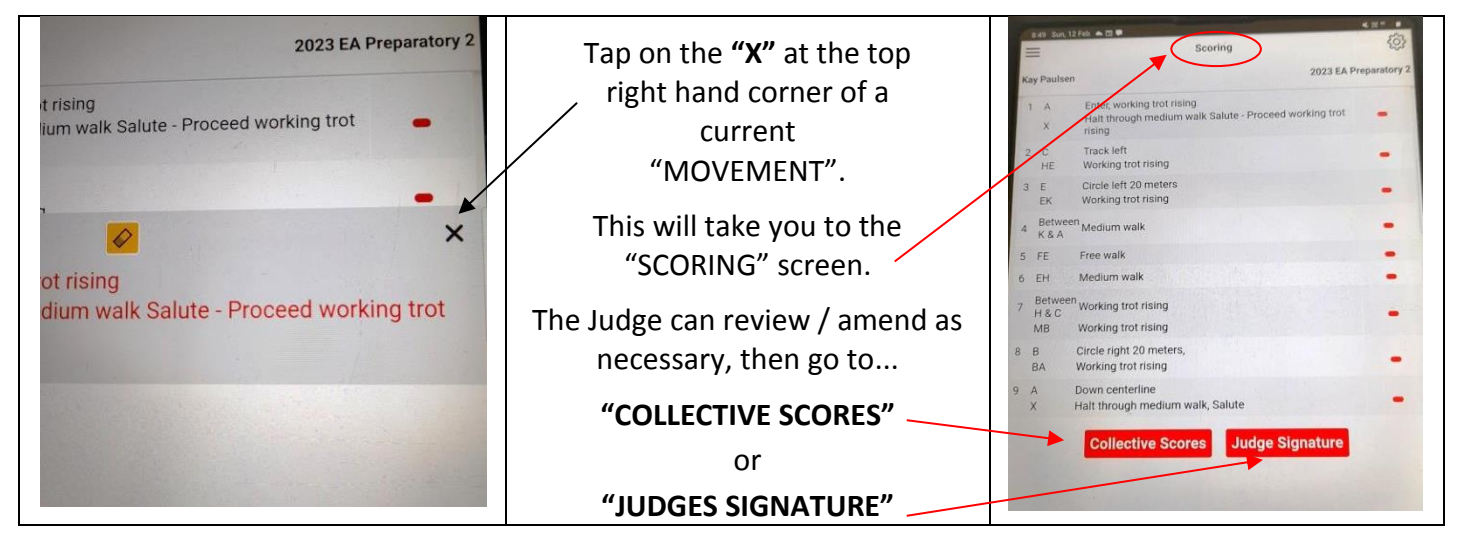

**OPTION (2) via the "PREVIEW" screen...**

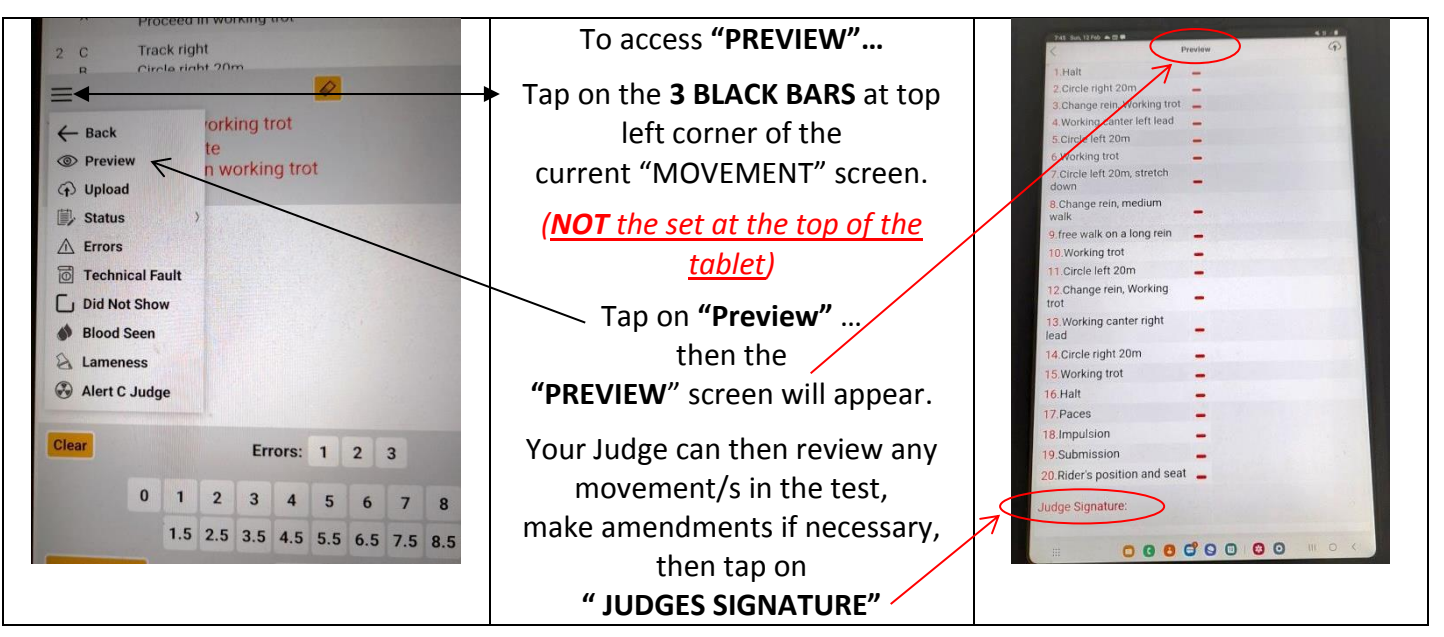

## **To register "ELIMINATION"…**

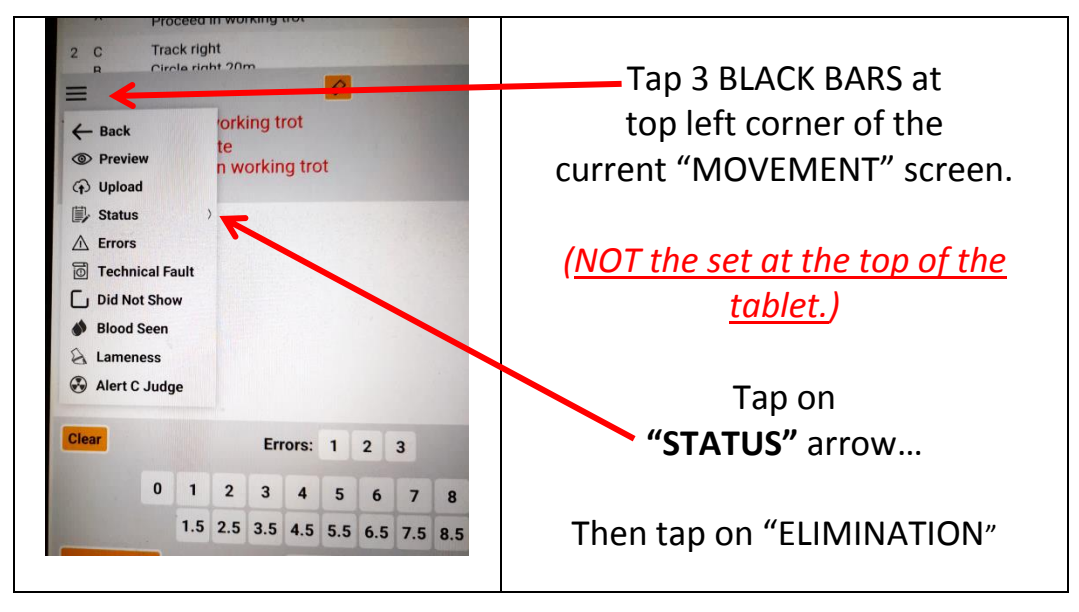

#### **To adjust BRIGHTNESS of screen…**

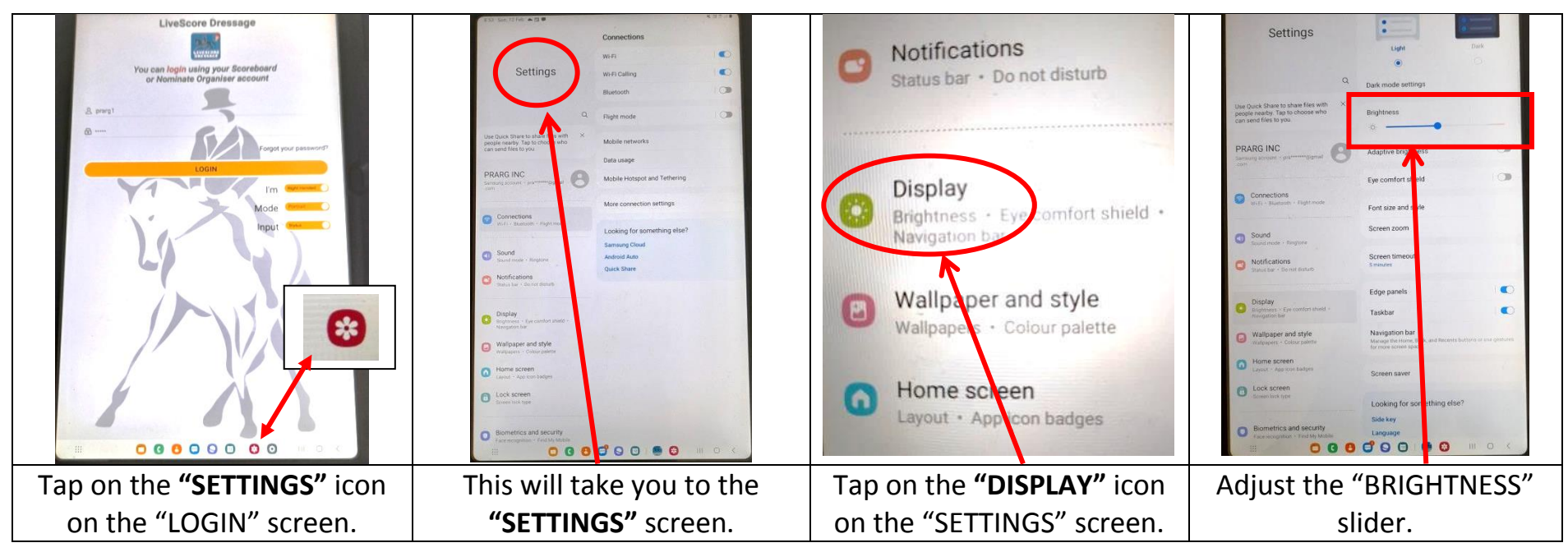

**Explanation of TWO REMAINING YELLOW ICONS on the "BRIDLE NUMBER" entry page: (the "PODIUM" Icon, and the "FILE FOLDER" Icon)**

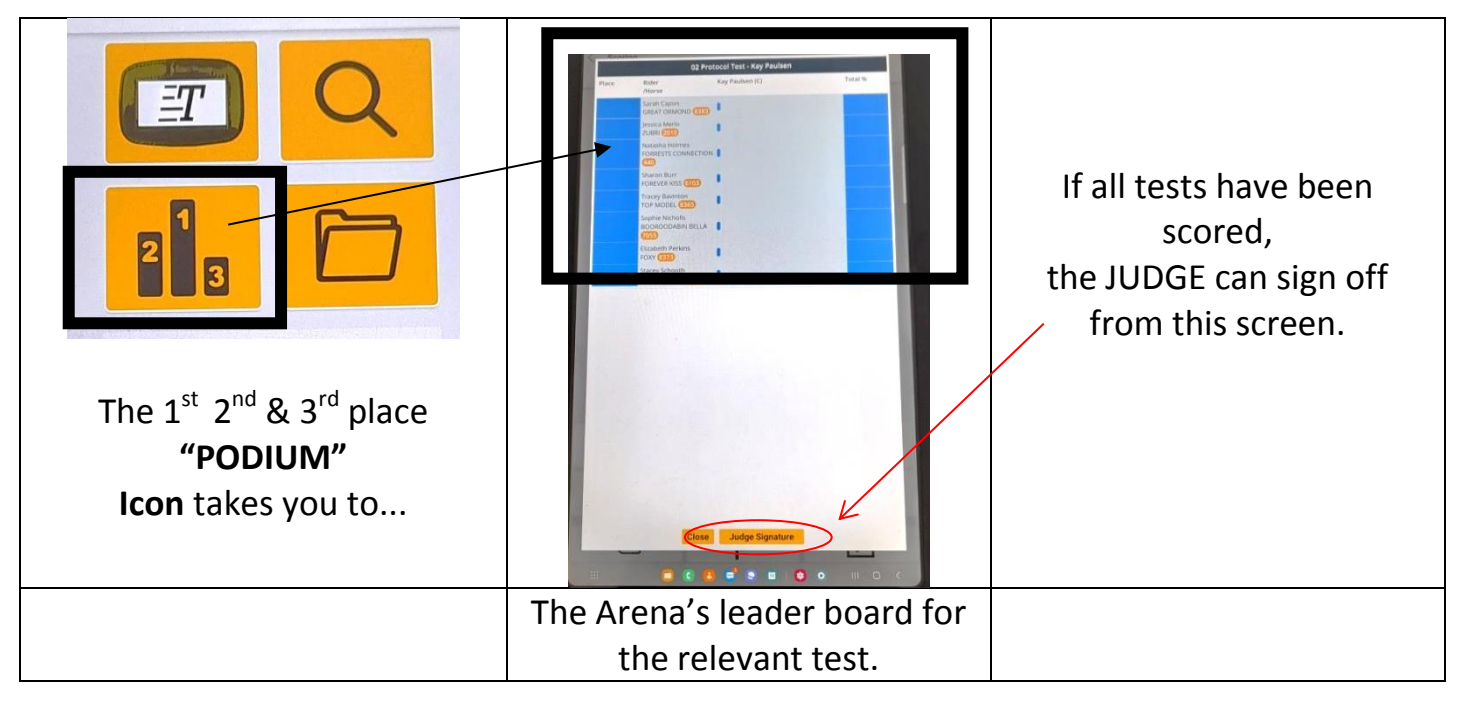

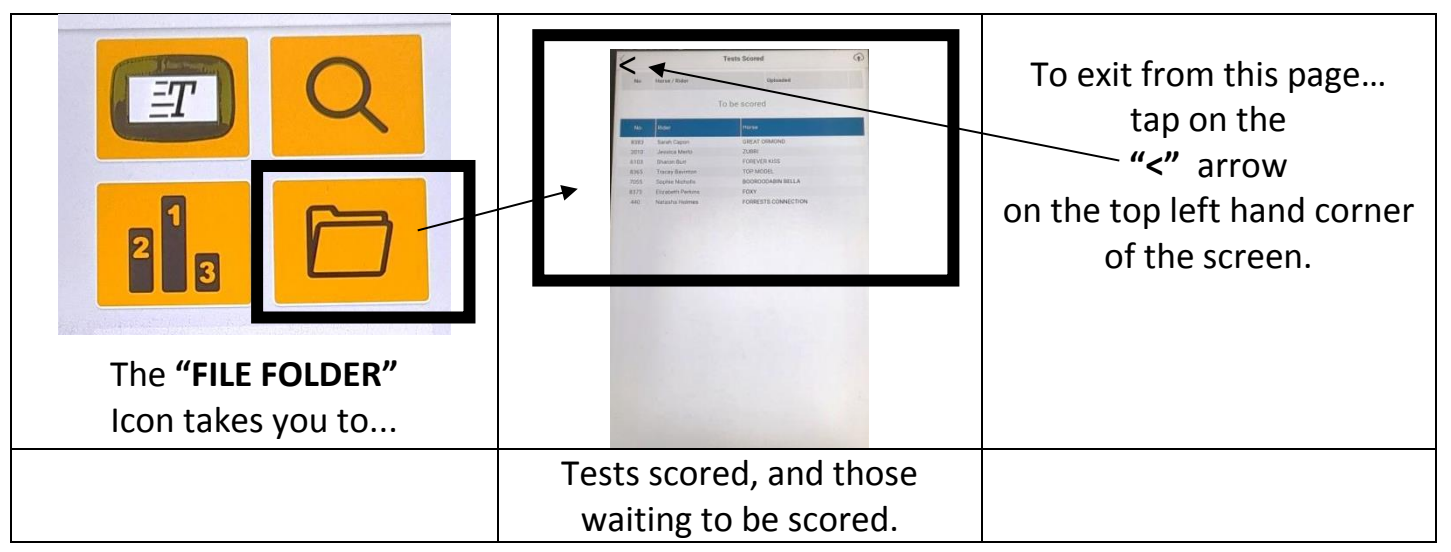